# 数据模型- 数据权限设置

数据模型支持数据权限设置,用户可以针对不同的数据模型设置个性化的数据权限。

数据模型无论是直连或抽取模式都支持数据权限设置。

数据模型支持数据权限设置的前提:必须对新建或变更的数据模型已执行了保存操作。Λ

## 操作入口

数据模型设置数据权限的入口:在"数据准备"界面的资源目录区中找到数据模型节点,在其更多菜单中选择 **设置数据权限**,进入"数据权限管理界面"。

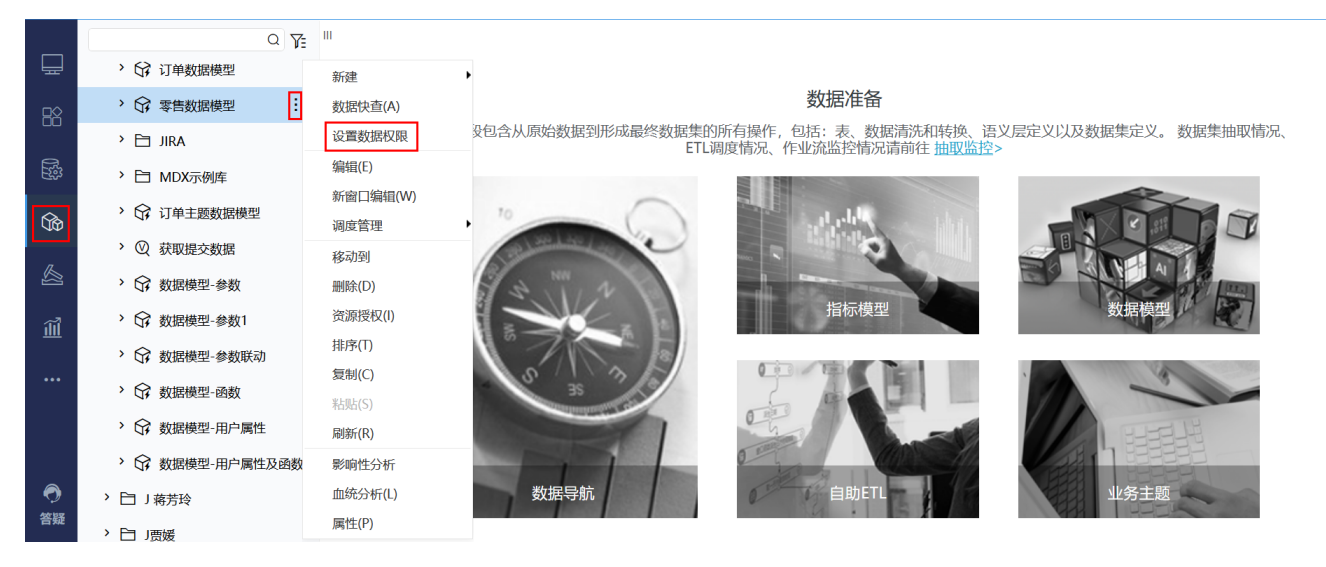

#### 数据权限管理界面

数据权限管理界面如下:

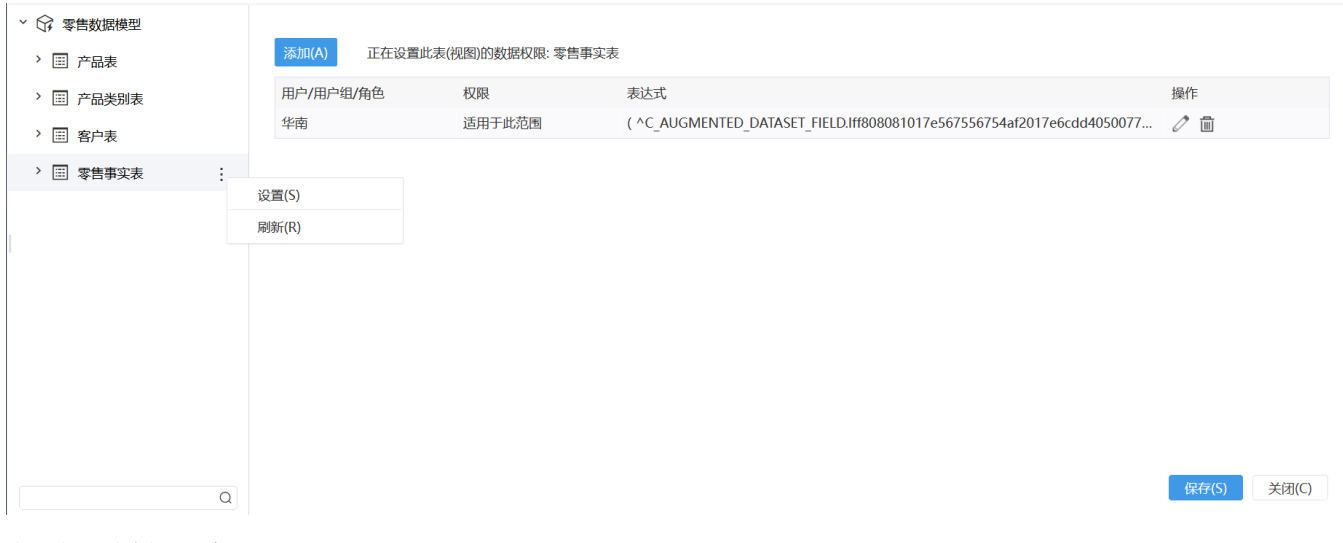

该界面主要分为如下两个区:

- 左侧模型表资源区: 在模型表更多菜单中选择 **设置**,右侧显示设置操作按钮及设置结果列表; 支持模型表名称关键字搜索。
- 右侧设置区: 通过 **添加** 按钮打开 "设置数据权限"窗口对当前模型表添加一条数据权限,列表显示当前模型表已设置的数据权限内容。

#### 数据权限设置窗口

模型表设置数据权限,必须先设置当前权限对用户的生效范围。

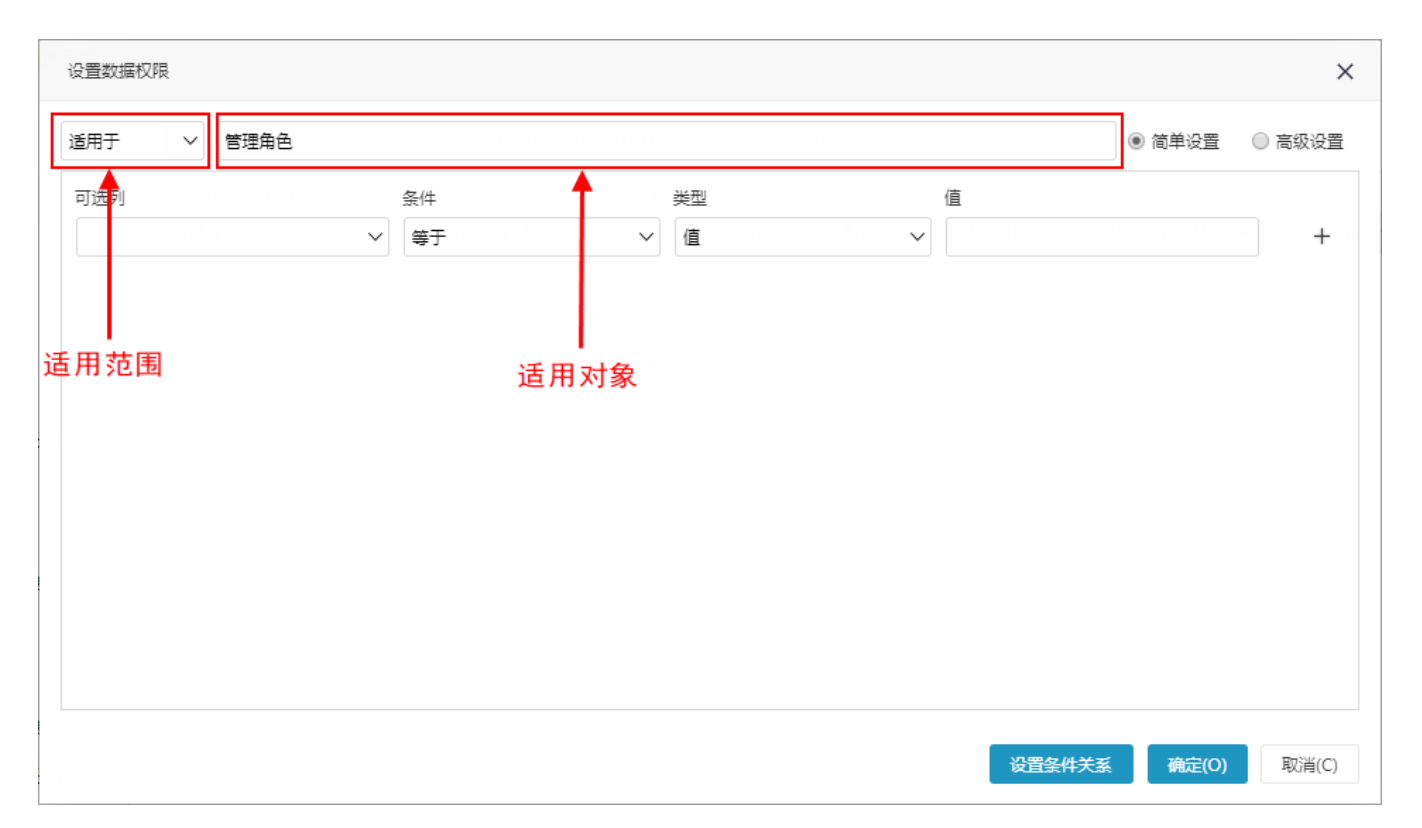

生效范围设置项说明如下:

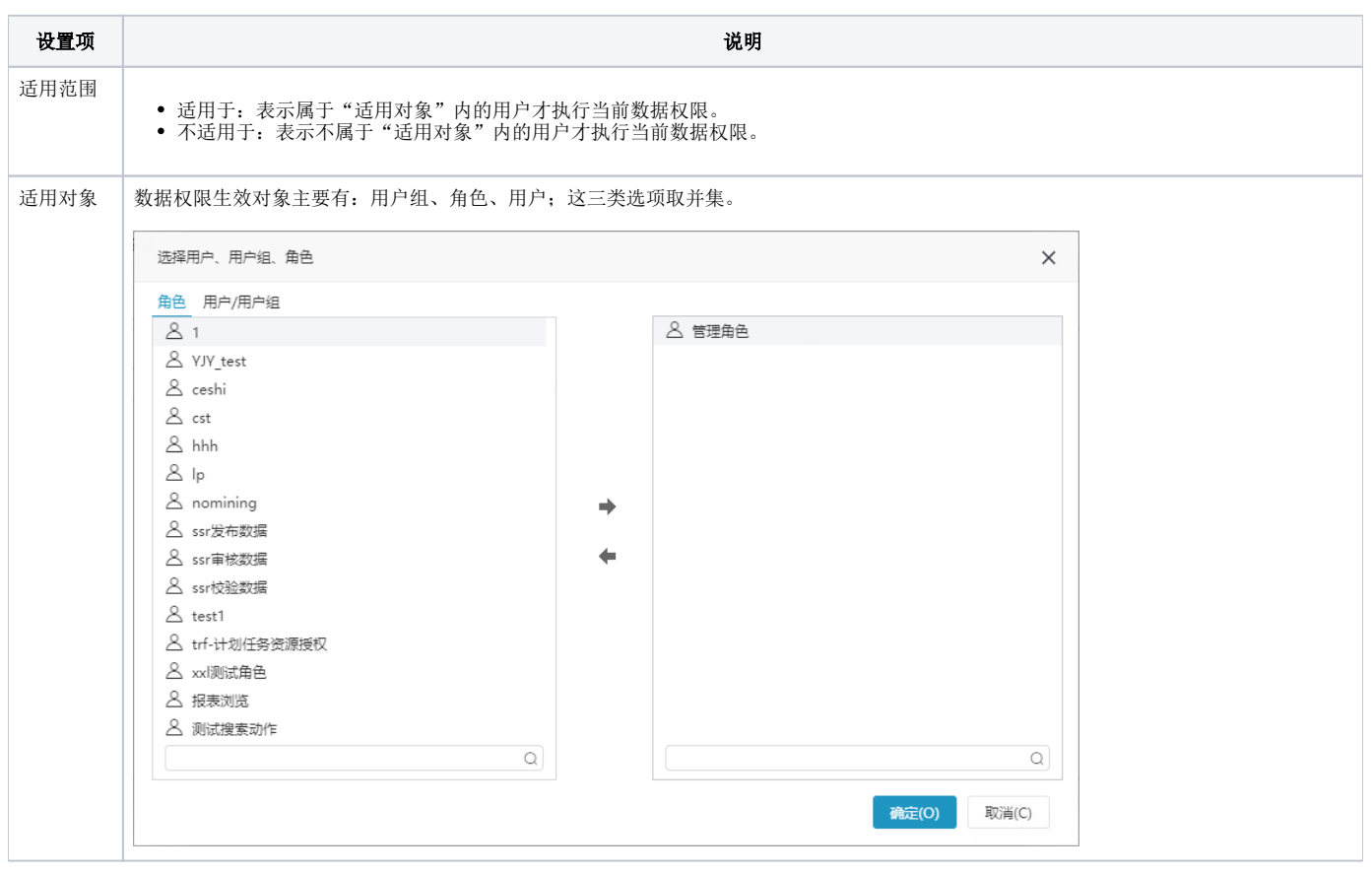

设置数据权限设置方式分为"简单设置"和"高级设置"。

## 简单设置

简单设置是通过对字段进行条件设置来实现数据权限的方法;这种方法设置的条件是固定的。

#### 选择 简单设置: 先在可选列中设置条件, 然后点击 设置条件关系 按钮。

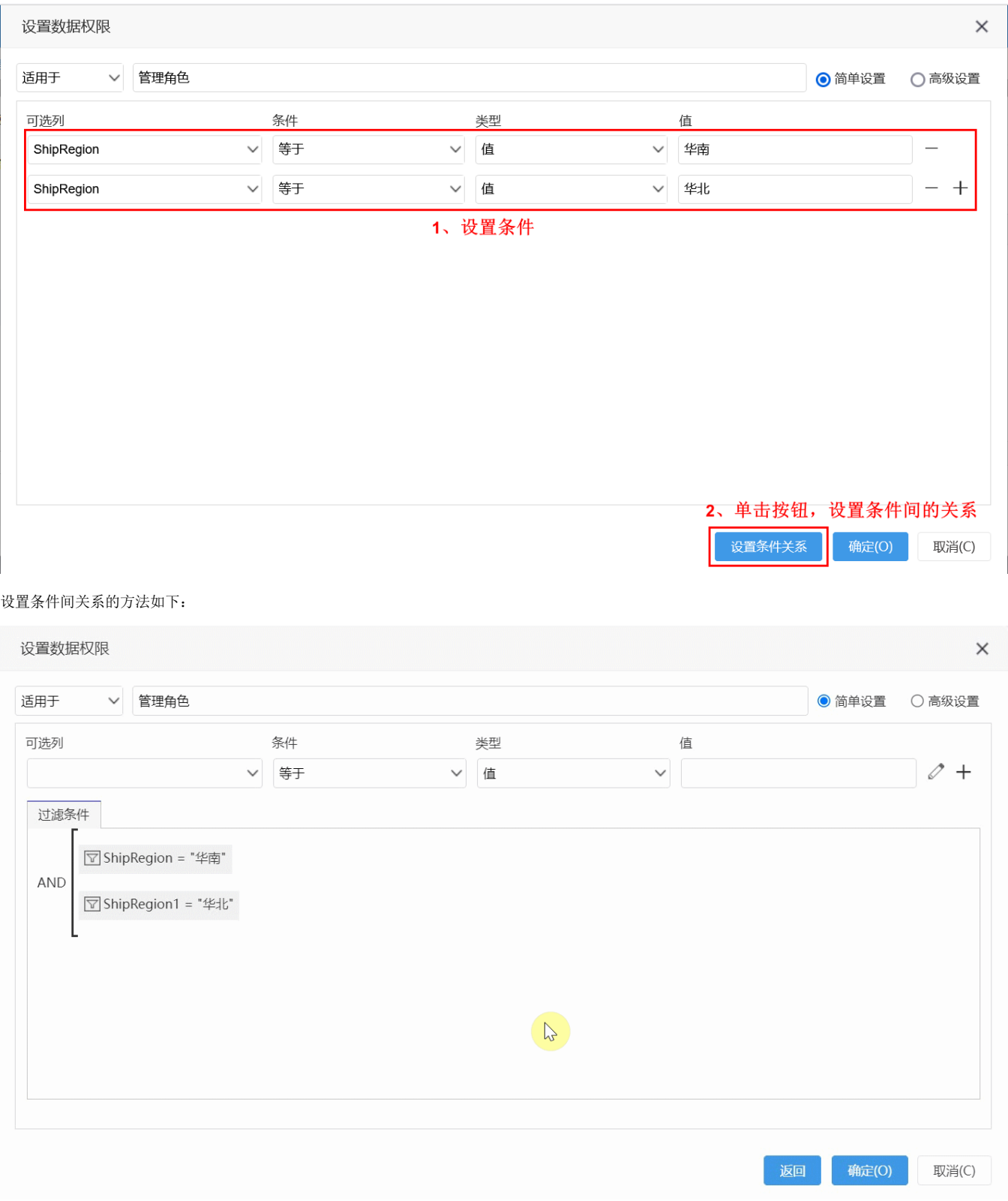

条件间关系说明如下:

- and关系: 表示设置的多个条件同时满足,取交集。
- or关系: 表示设置的多个条件只要满足一个条件就行,取并集。

### 高级设置

高级设置是通过SQL表达式条件设置来实现数据权限的方法,这种方法可以实现设置动态条件。

选择 高级设置: 从"可选资源区"中选择需要的字段,并拖拽资源到表达式设置区。

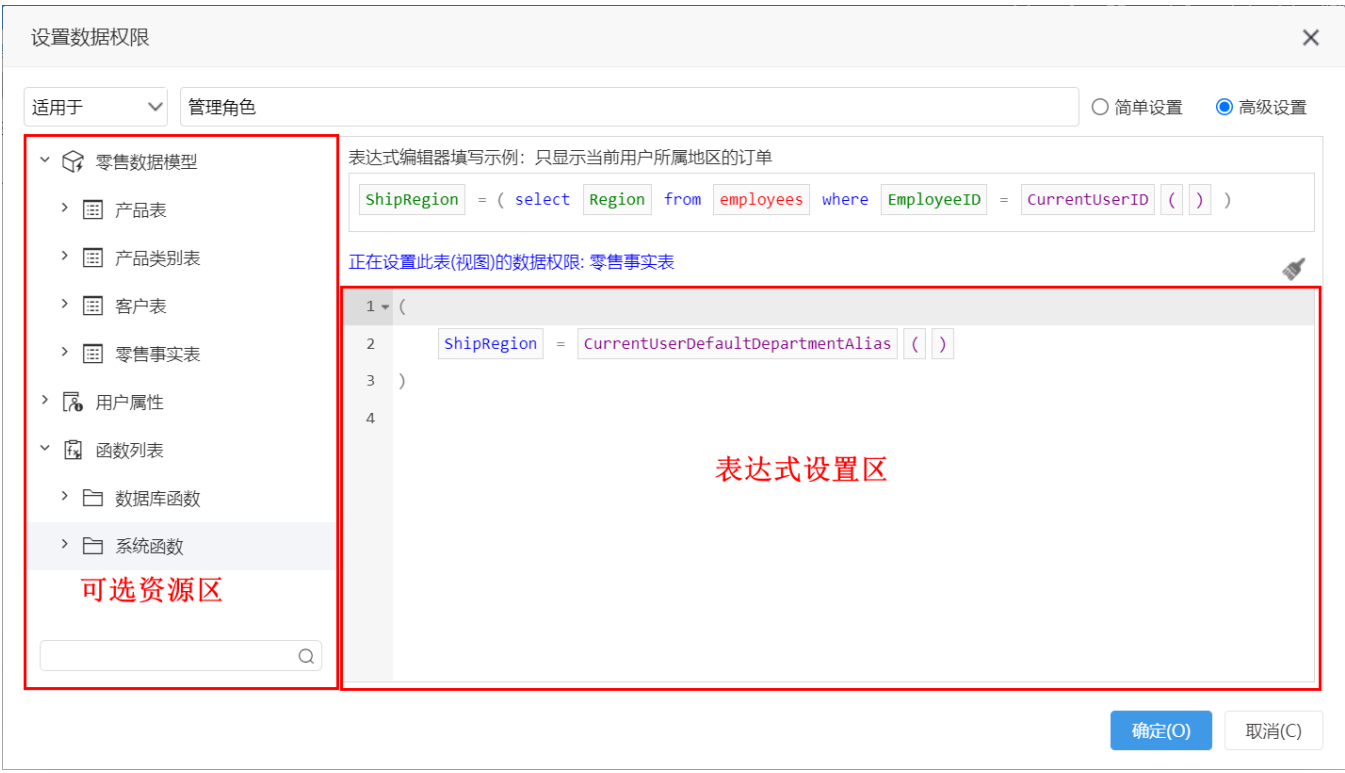

表达式设置区:通过SQL语句来实现条件设置,支持系统自带[的系统函数](https://wiki.smartbi.com.cn/pages/viewpage.action?pageId=44499245)和[用户属性动](https://wiki.smartbi.com.cn/pages/viewpage.action?pageId=44499231)态获取用户所属属性。

- 一般当登录产品的用户自带机构信息时,比如其所属组就可以获取机构信息,我们使用 [系统函数](https://wiki.smartbi.com.cn/pages/viewpage.action?pageId=44499245) 和数据集SQL关联即可。
- 若无法直接根据当前用户的信息获取到机构信息,则需要用户和机构的映射表,然后创建 [用户属性](https://wiki.smartbi.com.cn/pages/viewpage.action?pageId=44499231) 根据不同的用户获取机构信息。